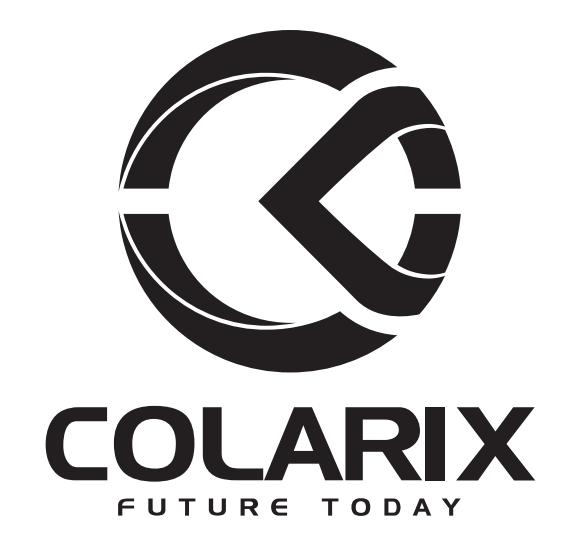

# ІР КАМЕРА ВИДЕОНАБЛЮДЕНИЯ<br>С ФУНКЦИЕЙ ОХРАННОЙ СИГНАЛИЗАЦИИ

# **SIMARA 009C**

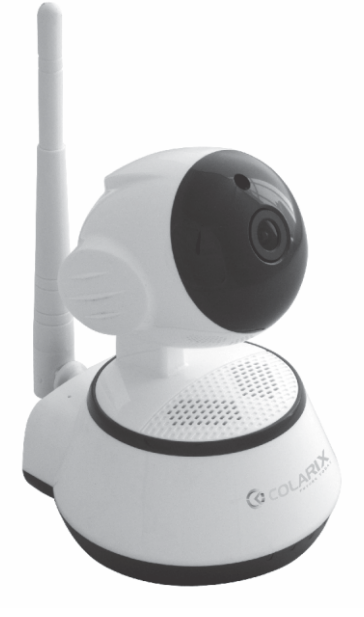

# РУКОВОДСТВО ПОЛЬЗОВАТЕЛЯ

## **СОДЕРЖАНИЕ**

Система видеонаблюдения с охранной сигнализацией SIMARA 009С при помощи сети Интернет даёт возможность удалённо наблюдать важные для Вас объекты. В любой момент времени Вы сможете увидеть и поговорить с детьми или другими родственниками, оставшимися дома; проконтролировать работу няни или репетитора; понаблюдать за поведением домашних питомцев.

Предприниматели смогут удалённо оценить состояние витрин и выкладку товара, наличие посетителей и работу сотрудников. Вы сможете показать интерьер помещения потенциальным клиентам или партнёрам, что будет Вашей уникальной визитной карточкой.

Камера видеонаблюдения SIMARA 009С обеспечивает качественное цветное изображение с разрешением HD (1280x720). Высокая чувствительность датчика и ночная ИК подсветка позволяют видеть в темноте на расстоянии до 12 м. Встроенные микрофон и динамик дают возможность организовать двустороннюю голосовую связь. Управляя поворотом и наклоном, удобно дистанционно выбрать наиболее актуальный ракурс. В камере имеется слот для карты micro-SD объёмом до 32 Gb, что позволяет вести непрерывную запись HD изображения со звуком на протяжении суток. Это время можно существенно увеличить, задав расписание или используя запись при срабатывании тревоги.

Подробная пошаговая инструкция и бесплатные программы для Вашего компьютера или смартфона обеспечат лёгкое подключение устройства и управление всеми его функциями из любой точки мира.

Кроме видеонаблюдения, SIMARA 009С имеет функции охранной централи. К системе можно подключить беспроводные датчики, которые известят в случаях появления дыма, протечки воды или утечки газа, а также неожиданной активности в помещении. При их срабатывании система отправляет push-уведомления (оперативные сообщения) о тревожном событии на мобильные устройства и включает встроенную сирену. Так же фотография события может быть отправлена по электронной почте.

#### МЕРЫ БЕЗОПАСНОСТИ

- Не подвергайте устройство любым видам воздействия, которые могут привести к  $\bullet$ его поломке, деформации или другим повреждениям. При возникновении подобной ситуации прекратите использование.
- $\bullet$  . Не помещайте изделие в огонь, воду, а также не используйте при высоких (>50оС) и низких (<0oC) температурах. Не разбирайте устройство самостоятельно.
- $\bullet$  . Используйте для очистки сухую мягкую ткань без использования химикатов и моющих средств.
- При нарушении пользователем мер безопасности, компания освобождается от ответственности. При нарушении условий эксплуатации устройство снимается с гарантии.

#### ФУНКЦИОНАЛЬНЫЕ ВОЗМОЖНОСТИ

1. Видеонаблюдение с разрешением до 1280\*720 (HD).

2. Удалённое управление - поворот камеры на 355 $^{\circ}$  по горизонтали и 120 $^{\circ}$  по вертикали.

3. Передача изображения, звука и команд управления по кабельной сети Ethernet или Wi-Fi.

4. Возможность записи (круглосуточной, по расписанию, по событию) на карты памяти micro SD, внешний DVR или компьютер.

- 5. Ночной режим работы, благодаря встроенной инфракрасной подсветке.
- 6. Двухсторонняя аудио связь.

7. Просмотр помещения и управление функциями устройства со смартфона, планшета или компьютера из любой точки мира с использованием сети Интернет.

- 8. Анализ изменения изображения (датчик движения).
- 9. Отправка push-уведомлений на смартфон или e-mail при тревоге.

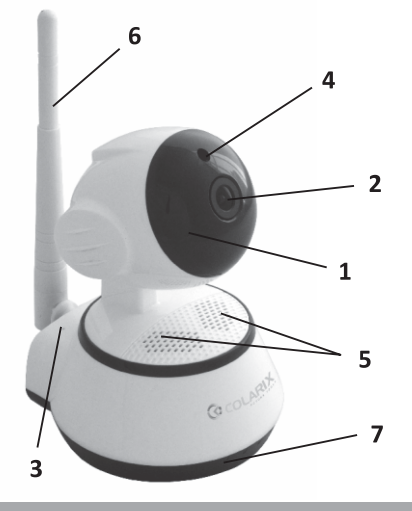

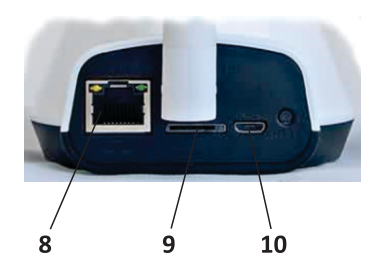

- 1. ИК-подсветка
- 2. Объектив
- 3. Встроенный микрофон
- 4. Датчик освещённости
- 5. Встроенный динамик сирена
- 6. Wi-Fi антенна
- 7. Индикаторы работы
- 8. Разъем Ethernet

Инструкция

**Упаковка** 

- 9. Разъем для карты памяти micro SD
- 10. Разъем источника питания

Кнопка "сброс" находится под основанием камеры

**КОМПЛЕКТАЦИЯ** 

 $\mathbf{4}$ 

5.

- $\mathbf{1}$ . IP камера
- $2.$ Блок питания: 5В 2А
- 3. Кронштейн для крепления

#### ТЕХНИЧЕСКИЕ ХАРАКТЕРИСТИКИ

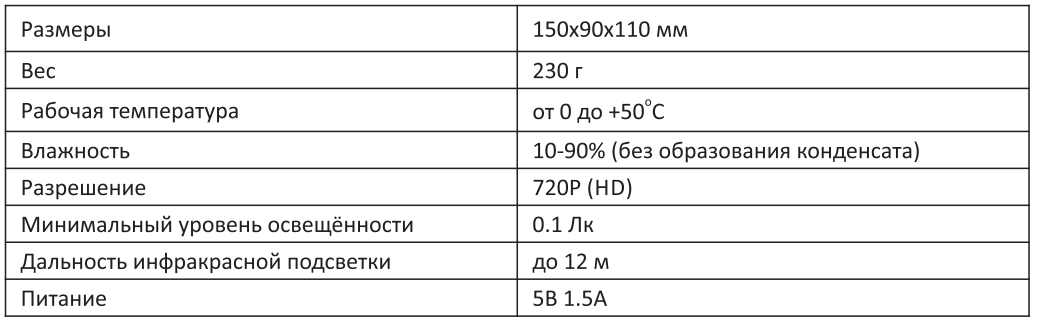

### ПРОГРАММНОЕ ОБЕСПЕЧЕНИЕ

Пользователи IOS могут найти и скачать программу YooSee в Apple APPStore. Пользователи Android могут скачать её на сайте www.2cu.co или на Play Market. Либо же вы можете отсканировать представленный QR код, скачать и установить приложение. Для пользователей ПК и ноутбуков используется программа CMS Client с сайта www.yoosee.co. Там же можно скачать альтернативную YooSee программу 2CU для мобильных устройств.

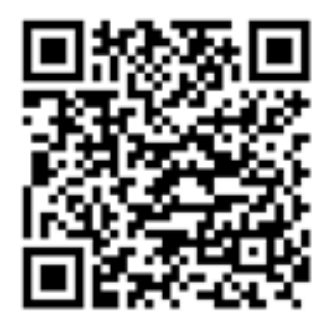

для Android

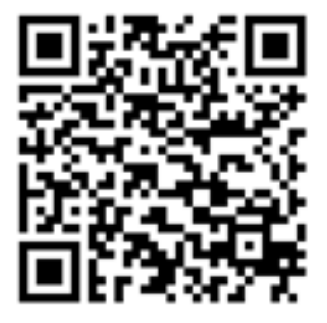

для IOS

### ΠΟΔΚΛЮЧΕΗΜΕ

Подключите блок питания, камера протестирует функции поворота и наклона, 1. после чего Вы услышите периодически повторяющийся звуковой сигнал, что укажет на то, что камера ищет сеть Интернет.

2. Подключите сетевой кабель к разъёму Ethernet Вашего роутера. На камере загорится синий индикатор режима работы в сети, и прекратится подача звукового сигнала, что означает, что соединение установлено.

3. Запустите приложение YooSee Пройдите несложную процедуру регистрации. Перейдите на вкладку «Список устройств» (рис. 1). На этой вкладке нажмите на появившуюся в списке камеру (рис. 2). В поле «Пароль устройства» введите пароль по умолчанию «123» (рис.3). В дальнейшем его можно будет изменить в настройках.

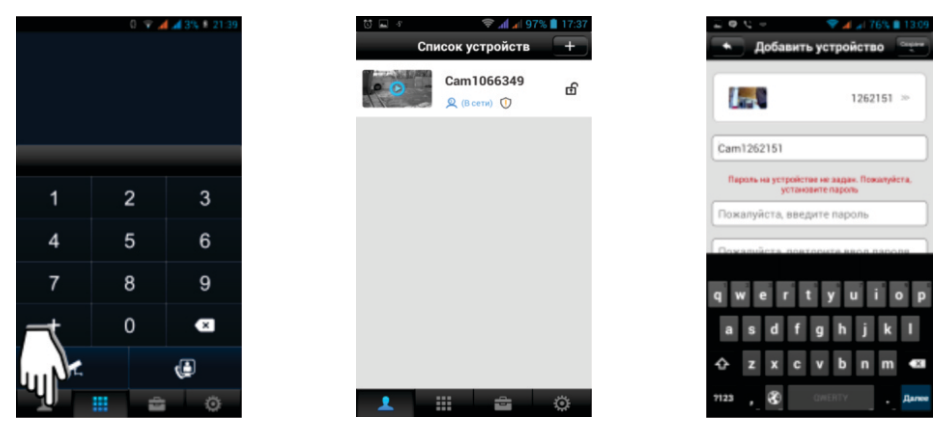

Рис. 1

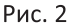

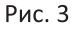

Для переключения камеры в режим работы по Wi-Fi необходимо перейти в 4. «Настройки камеры» (рис. 4, 5) - «Настройки сети» (рис. 6) и в открывшемся меню выбрать тип сети Wi-Fi и имя Вашей беспроводной сети. Введите к ней пароль, нажмите «Сохранить» и на экране Вашего устройства отобразится подтверждение о переходе камеры на работу в сети Wi-Fi.

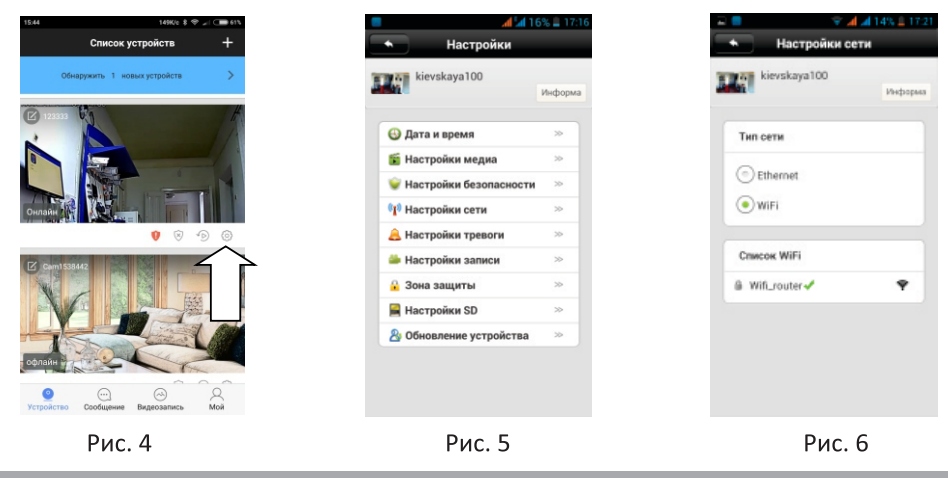

#### МЕНЮ «НАСТРОЙКИ»

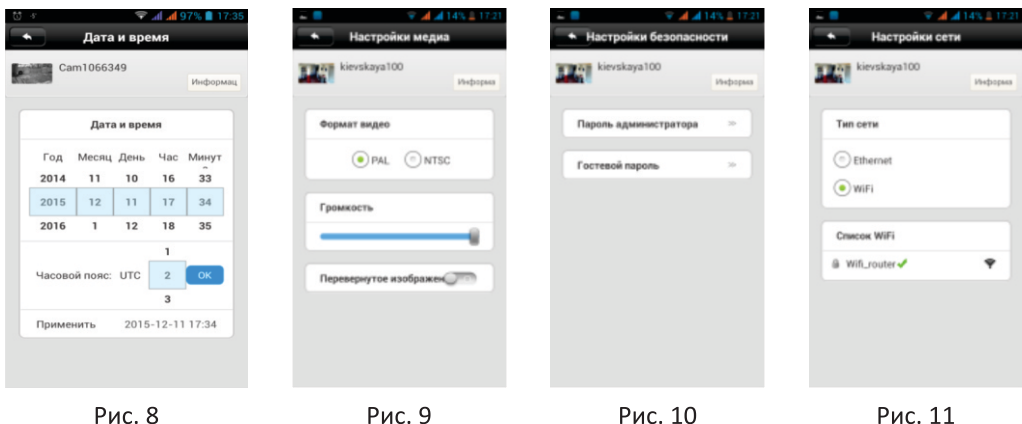

«Настройка даты и времени» (рис. 8)

«Настройки медиа» (рис. 9) - выбор формата видео (PAL или NTSC), настройка громкости аудио сигнала, переключение изображения в режим «перевёрнутое», что необходимо при монтаже камеры на потолок.

«Настройки безопасности» (рис. 10) – изменение пароля администратора и создание пароля гостя. Задайте желаемое имя камеры и пароль от 6 до 20 символов. Введённый пароль будет паролем администратора, которому будут доступны все настройки. Создайте свой пароль администратора, запишите и сохраните его.

При входе по гостевому паролю вход в меню настройки, и изменение параметров камеры невозможны.

Если Вы забудете пароль администратора, то нажмите и удерживайте на тыльной стороне камеры кнопку RESET около 5 секунд (сначала будет одиночный сигнал, после него звук «разбивающегося стекла», после - щёлкнет шторка ИК фильтра камеры). Ожидайте около 30 секунд, пока камера загрузится. Восстановится пароль по умолчанию «123». При этом все настройки (сети Wi-Fi, привязка датчиков...) будут утеряны. Создайте новый пароль администратора, запишите и сохраните его.

«Настройки сети» (рис. 11) - выбор типа подключённой сети (Ethernet или Wi-Fi) и выбор одной из доступных сетей Wi-Fi.

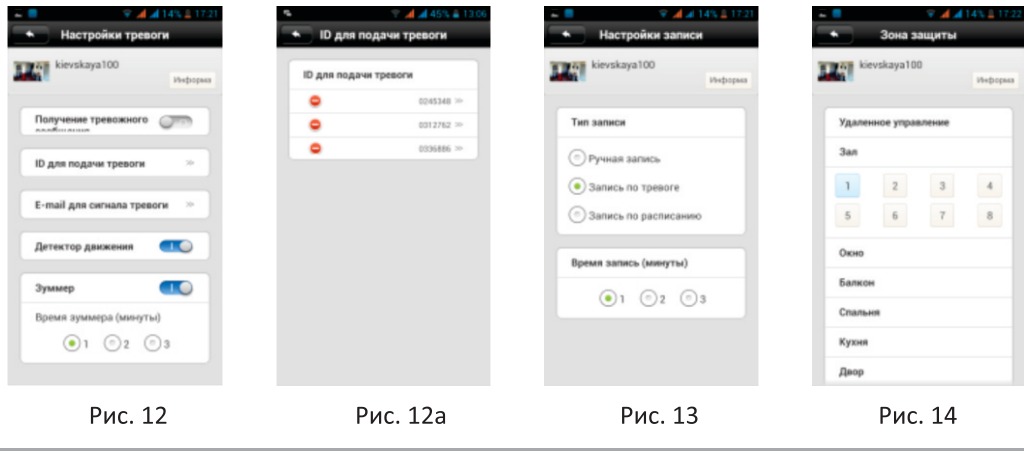

«Настройки тревоги» (рис. 12) - включение/выключение получения тревожного сообщения, настройка e-mail адреса для отправки фотоснимка с камеры в момент срабатывания сигнализации, включение/выключение встроенного детектора движения, включение/выключение встроенной сирены и установка продолжительности её работы (1, 2 или 3 минуты).

Рекомендуется в пункте меню «настройки тревоги» не указывать Ваш «e-mail для сигнала тревоги» до окончательной настройки системы. Большое количество сообщений с фотоотчётом на e-mail за короткий промежуток времени приводит к блокировке этой функции. Встроенный датчик движения имеет высокую чувствительность, что может приводить к ложным срабатываниям, реагируя на насекомых или резкое изменения освещённости. Более точную информацию о движении в охраняемом помещении можно получить от внешних датчиков.

«ID для подачи тревоги» (рис. 12a) - список ID пользователей, которым будут отправляться тревожные сообщения на смартфон. Из этого списка можно нажатием пиктограммы «-» удалить пользователя, которому не нужно отправлять сообщения о тревоге.

«Настройки записи» (рис. 13) - выбор варианта записи (ручная - непрерывная циклическая запись; запись по тревоге - запись включается при срабатывании сигнализации, доступна возможность выбора продолжительности записи 1, 2 или 3 минуты; запись по расписанию – запись ведётся по заданному вами расписанию).

«Зона защиты» (рис. 14) – подключение к сигнализации до 9 зон защиты по 8 датчиков в каждой.

«Настройки SD» (рис. 15) - отображение ёмкости вставленной карты памяти, остаточной ёмкости и функция форматирования карты памяти.

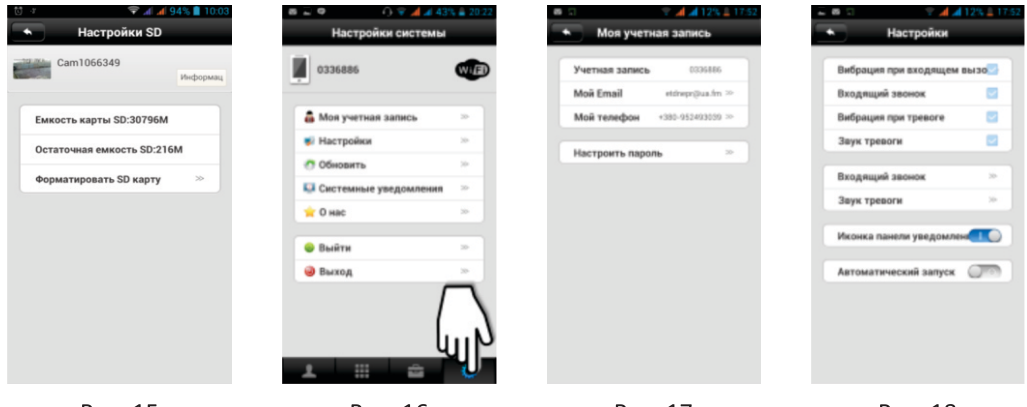

Рис. 15

Рис. 16

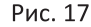

Рис. 18

«Настройки системы» (рис. 16):

«Моя учётная запись» (рис. 17) – ID учётной записи, e-mail, телефон и пароль (данные, указанные при регистрации). ID учётной записи Вам понадобится для подключения CMS приложения на компьютере.

«Настройки» (рис. 18) – управление звуковыми уведомлениями при тревоге.

#### ПРИЛОЖЕНИЕ 1

Подключение к сети Wi-Fi используя смартфон или планшет.

Для этого нужно:

 $1<sub>1</sub>$ На смартфоне зайти в программу YooSee;

Нажать на «+» в верхнем правом углу, чтобы перейти в раздел «Добавить  $2.$ устройство»;

- Нажать «Smart Scan», выбрать подключение по Wi-Fi, ввести пароль к Вашей сети Wi-Fi;  $3.$
- Включить камеру и зажать кнопку «сброс» на 5 сек. Дождаться пока камера  $\overline{4}$ . начнёт издавать ежесекундный сигнал:
- $5<sub>1</sub>$ Следуйте подсказкам программы, нажимайте далее пока не услышите писк;

Далее поднесите смартфон к камере

Услышали щелчок - камера подключена к Вашей сети Wi-Fi.

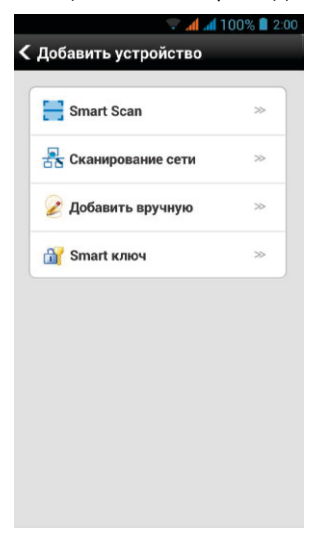

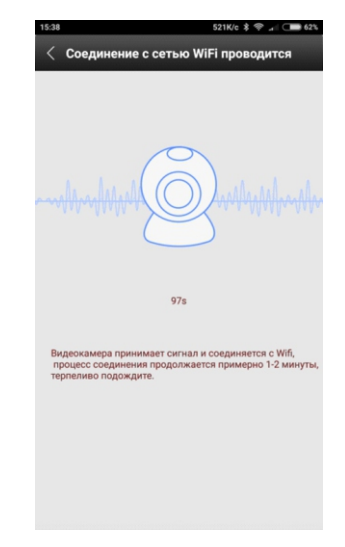